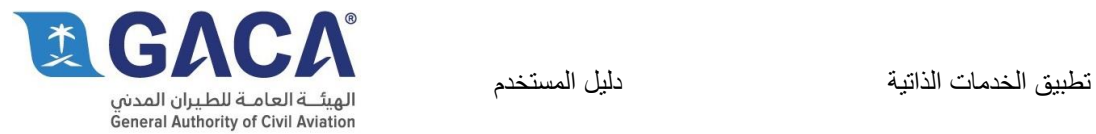

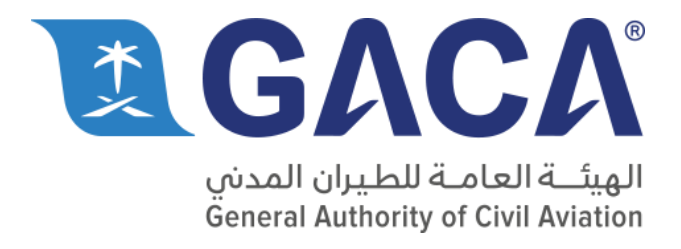

تطبيق الخدمات الذاتية لألجهزة الذكية

**دليل المستخدم** الإصدار ۲٫۰

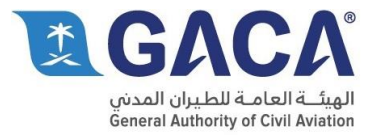

## جدول المحتوى

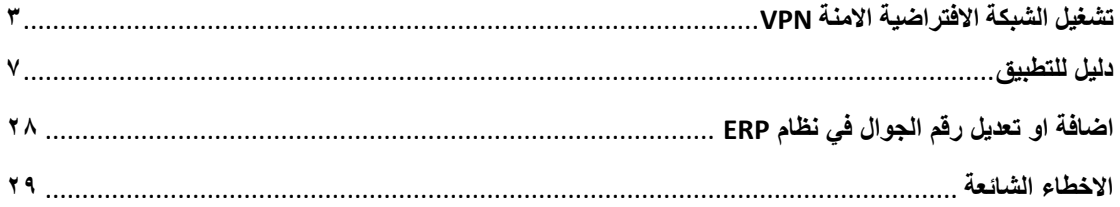

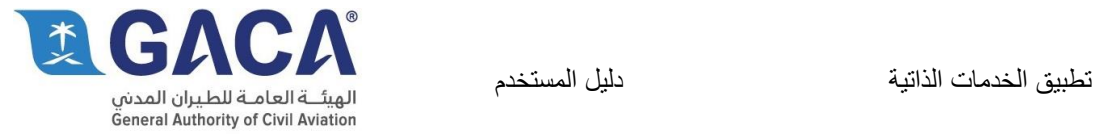

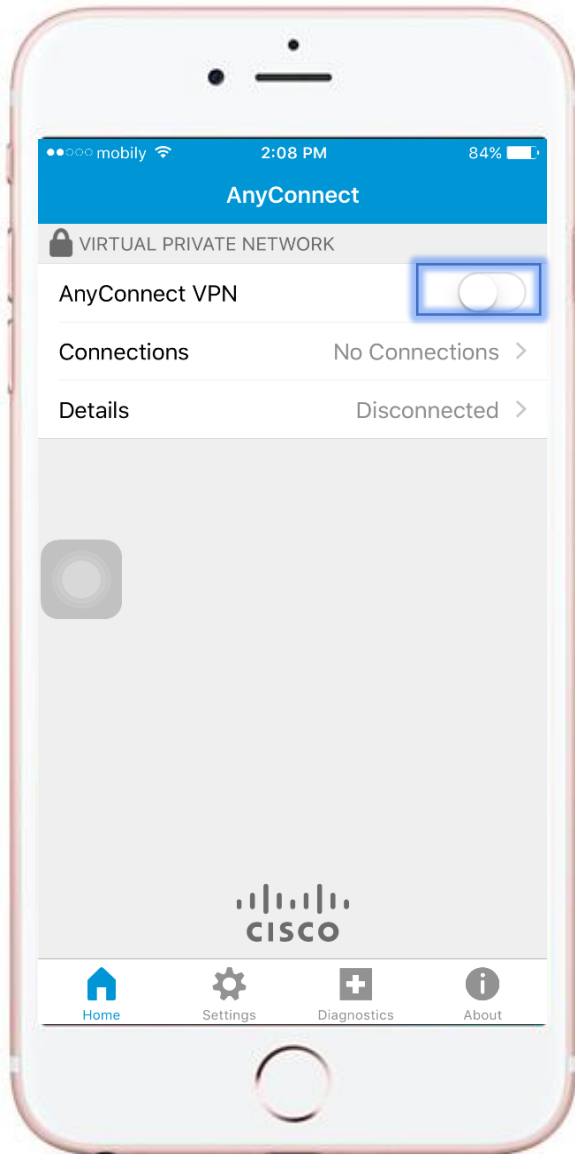

# تشغيل VPN

 اضغط على ايقونة التشغيل كما في الصورة المجاورة.

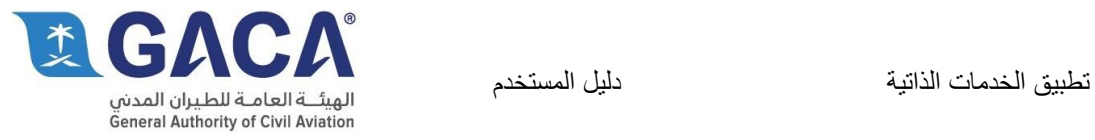

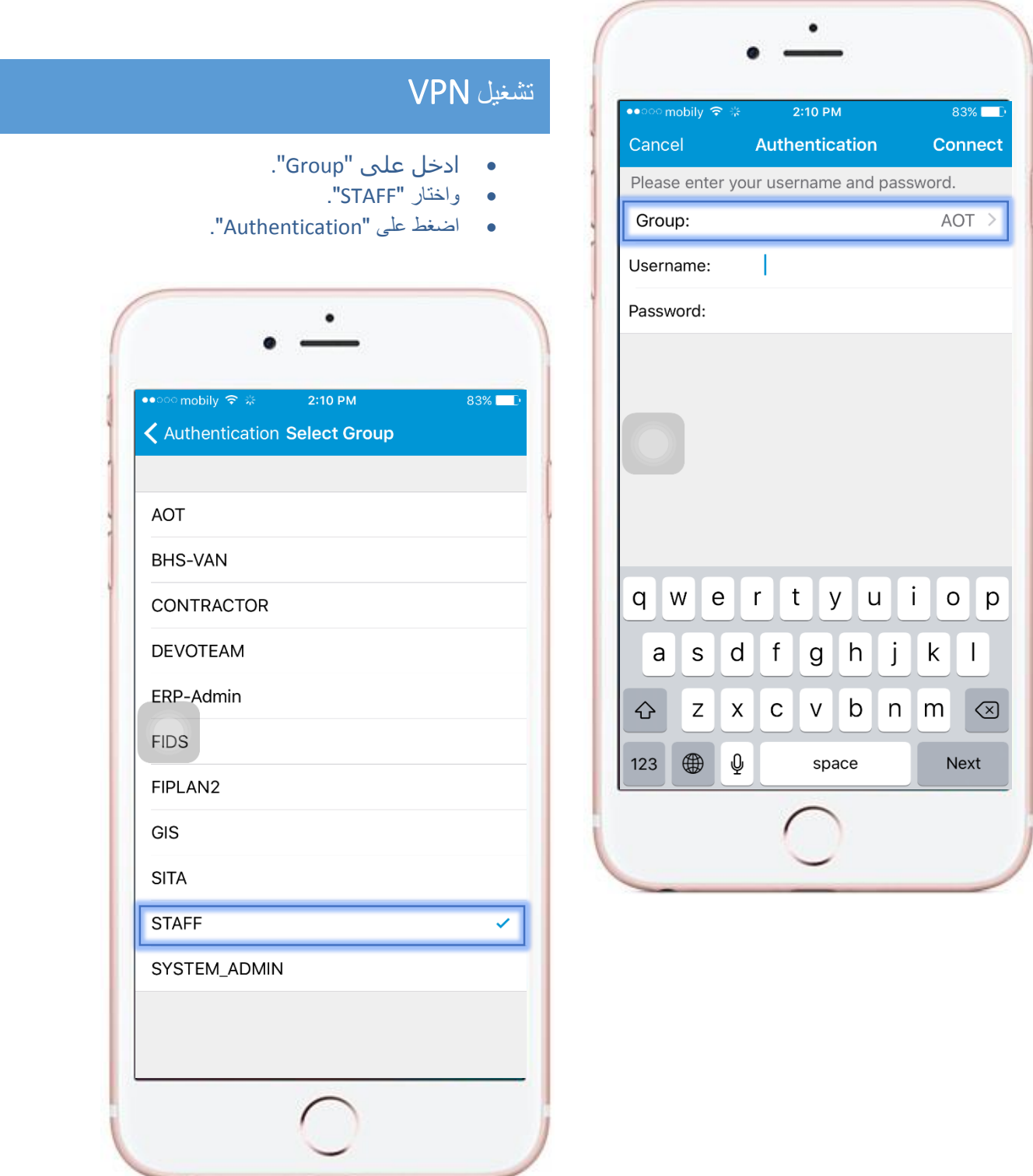

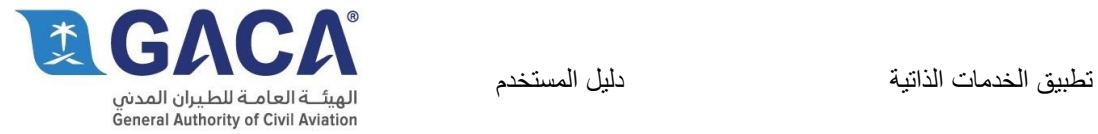

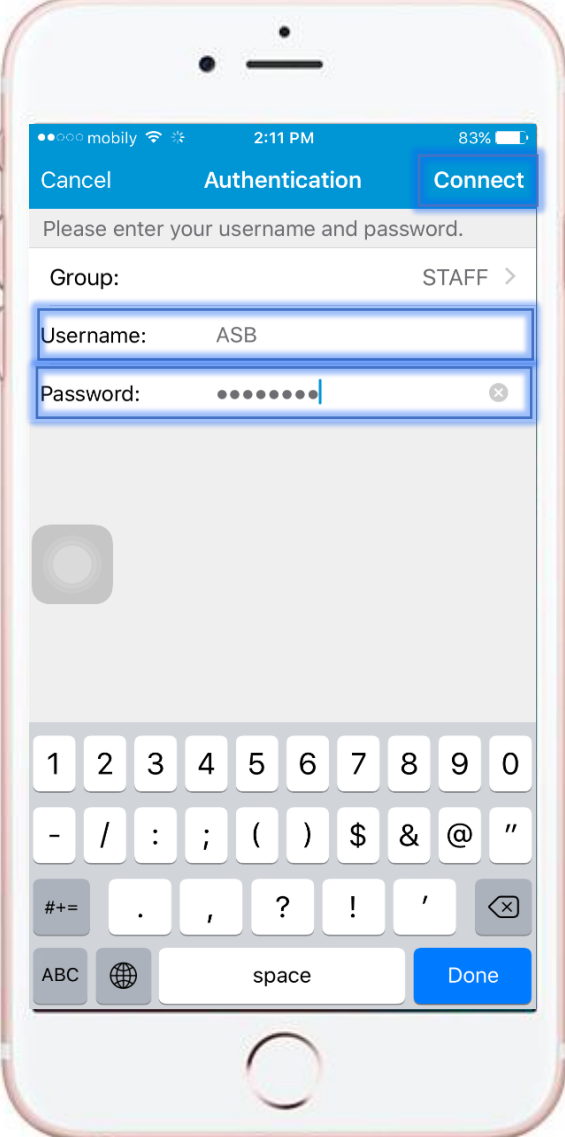

# تشغيل VPN

 ادخل اسم المستخدم وكلمة المرور المستخدمة لاليميل ومن ثم الضغط على "Connect".

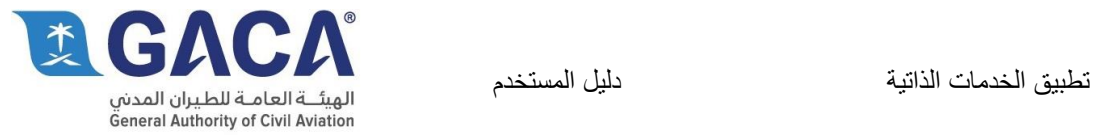

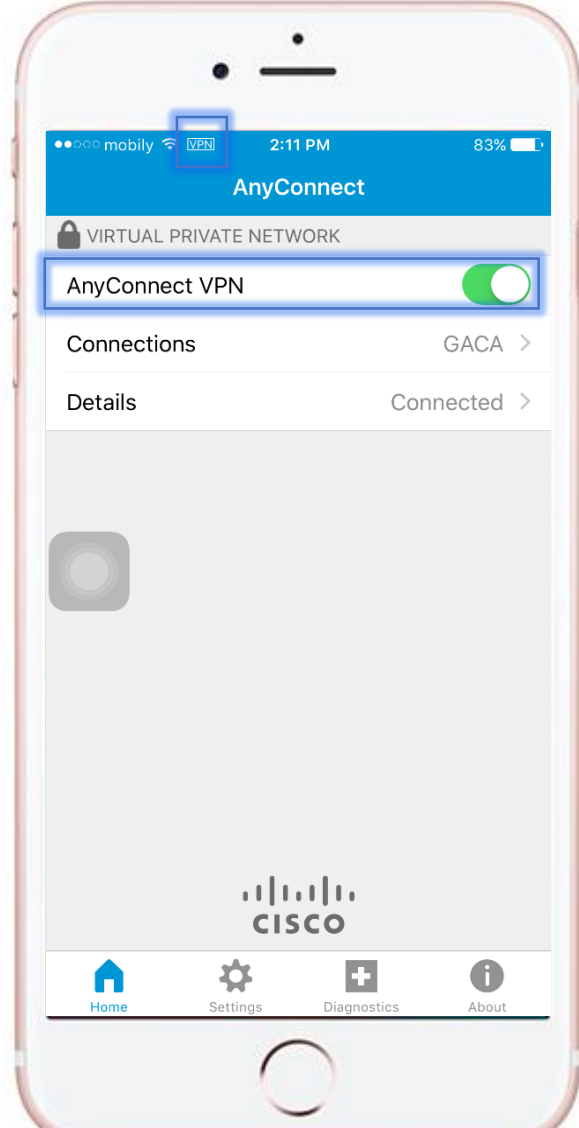

# تشغيل VPN

تم تشغيل "VPN "بنجاح.

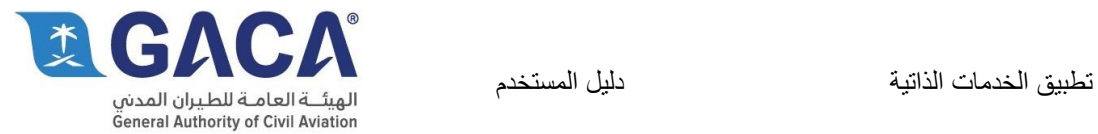

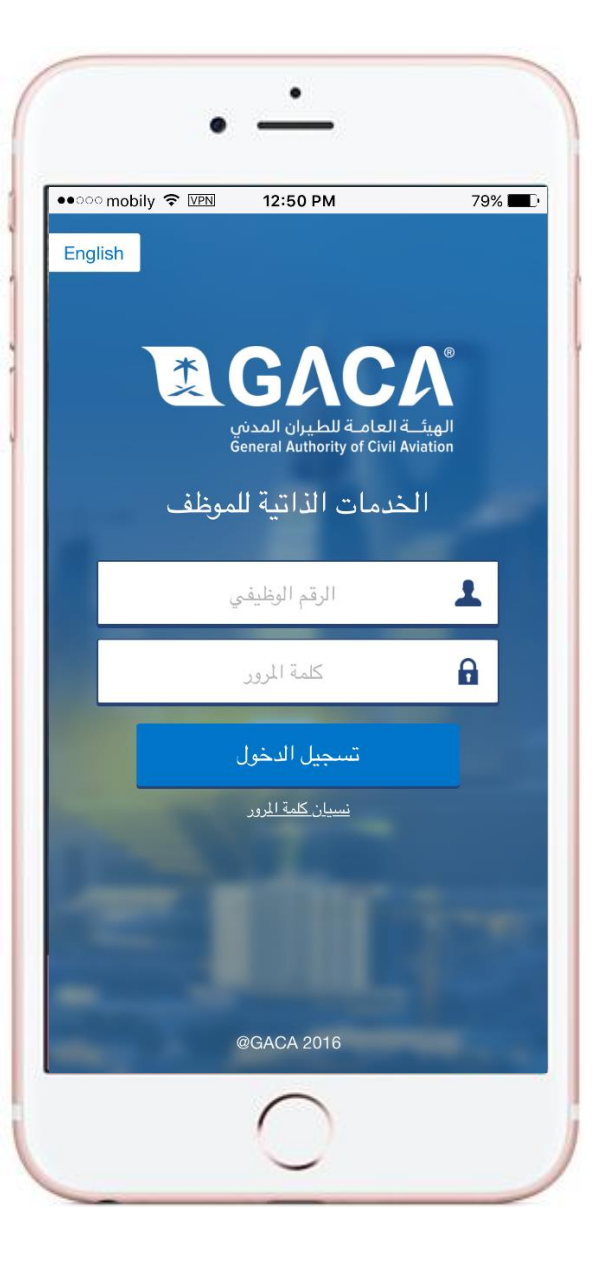

### شاشة تسجيل الدخول

تسمح هذه الشاشة للموظف بتسجيل الدخول لنظام الموارد البشرية بإستخدام الرقم الوظيفي وكلمة المرور الخاصة بنظامERP ويجب قبل تسجيل الدخول تشغيل الشبكة االفتراضية االمنة.

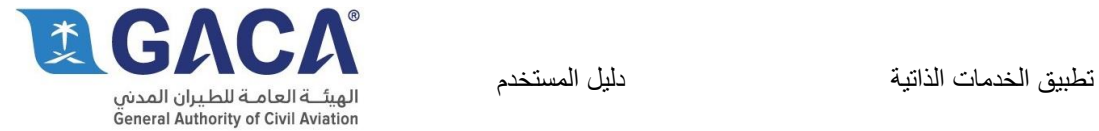

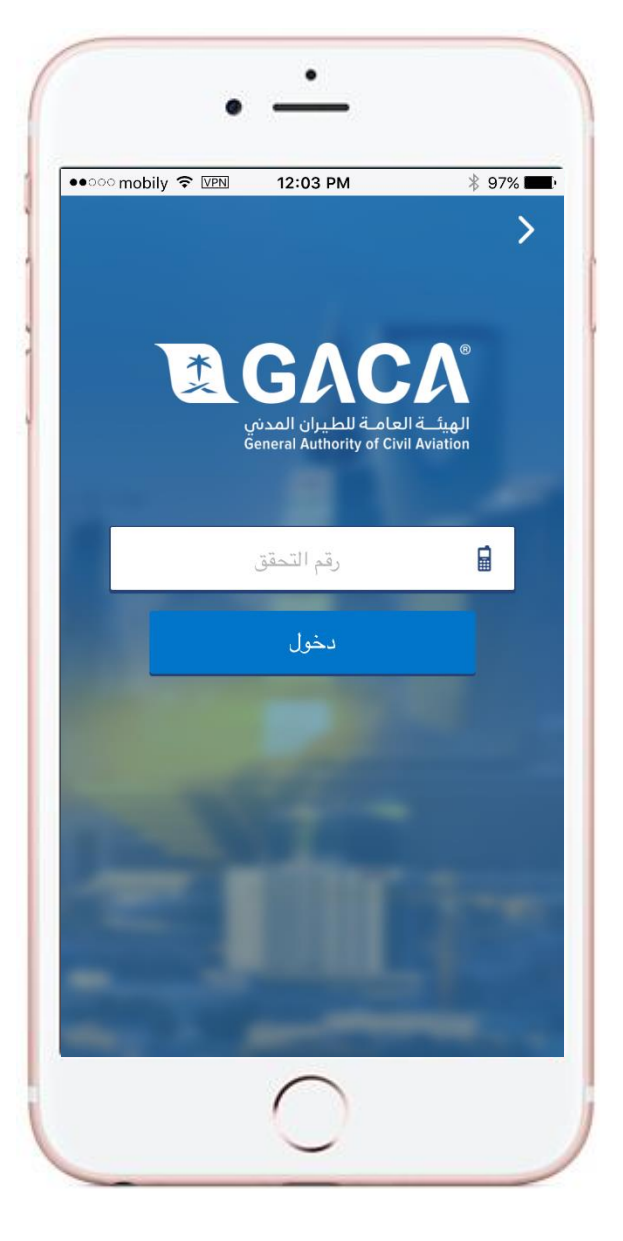

### شاشة مصادقة كلمة المرور

بعد تسجيل الدخول بنجاح يستلم الموظف كود عن طريق هاتفه الجوال و يقوم بإدخال هذا الكود من خالل هذه الشاشة للمصادقة على تسجيل دخول الموظف.

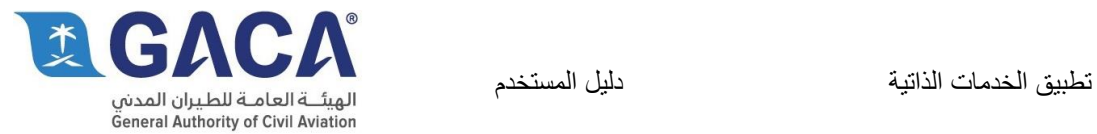

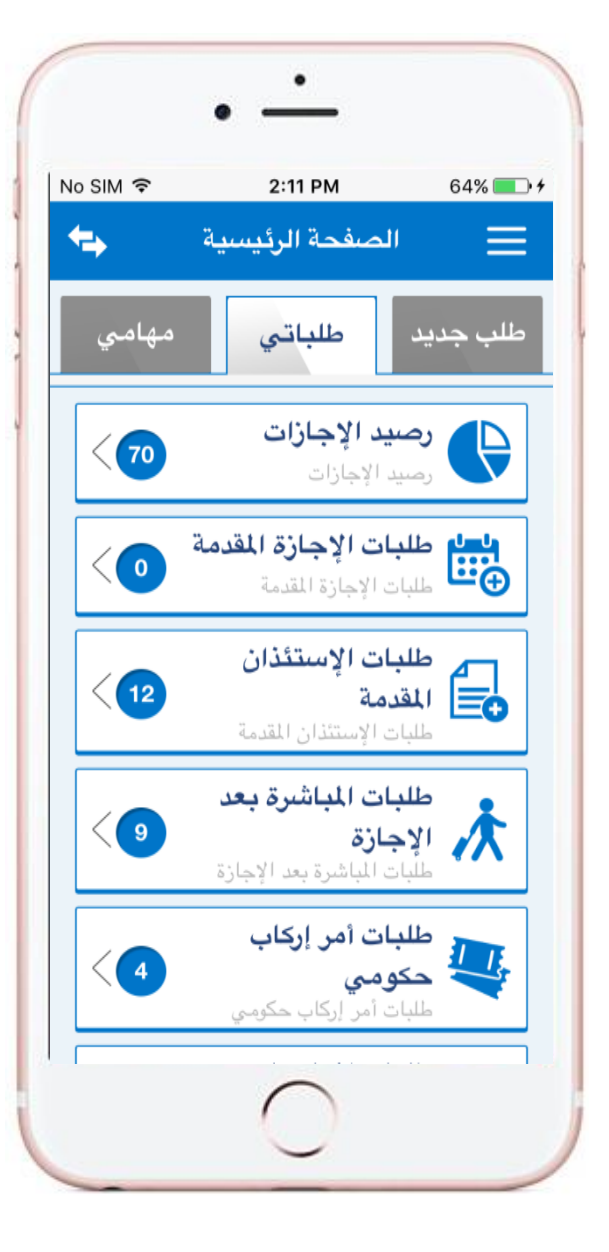

#### الشاشة الرئيسية

- تحتوي الشاشة الرئيسية علي:
- -1 طلباتي: و هي قائمة من طلبات الموظف مصنفة حسب نوع الطلب.
- -2 مهامي: وهي قائمة من مهام الموظف مصنفة حسب نوع الطلب.

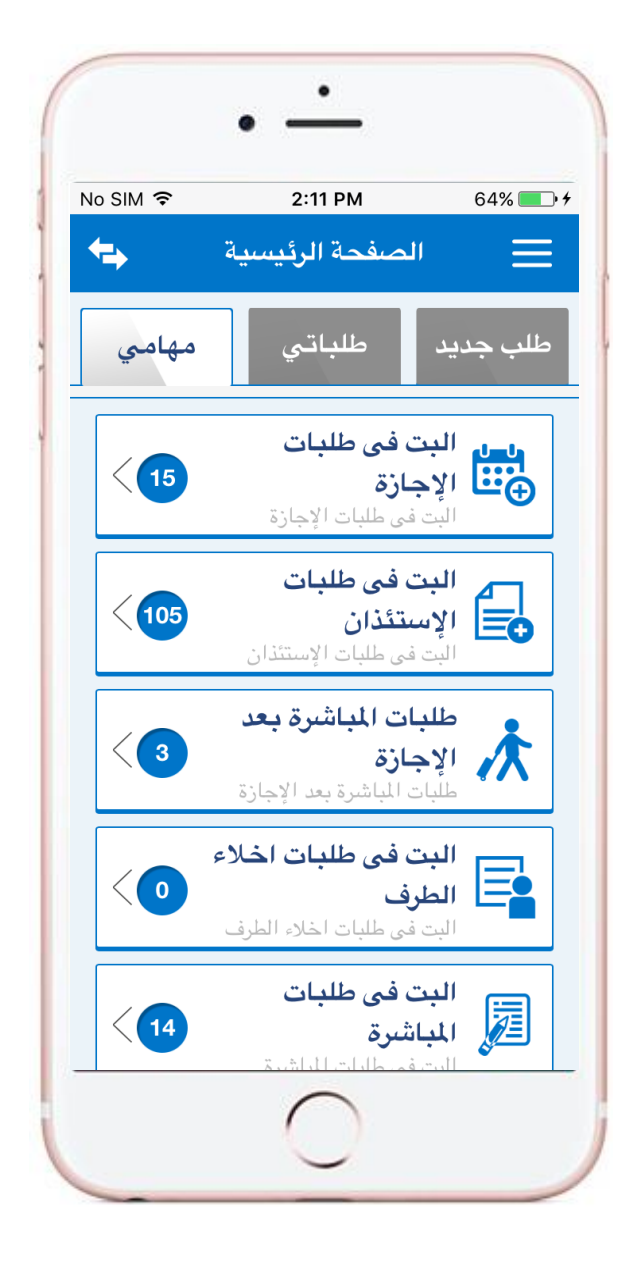

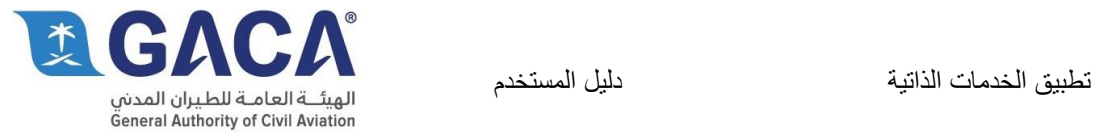

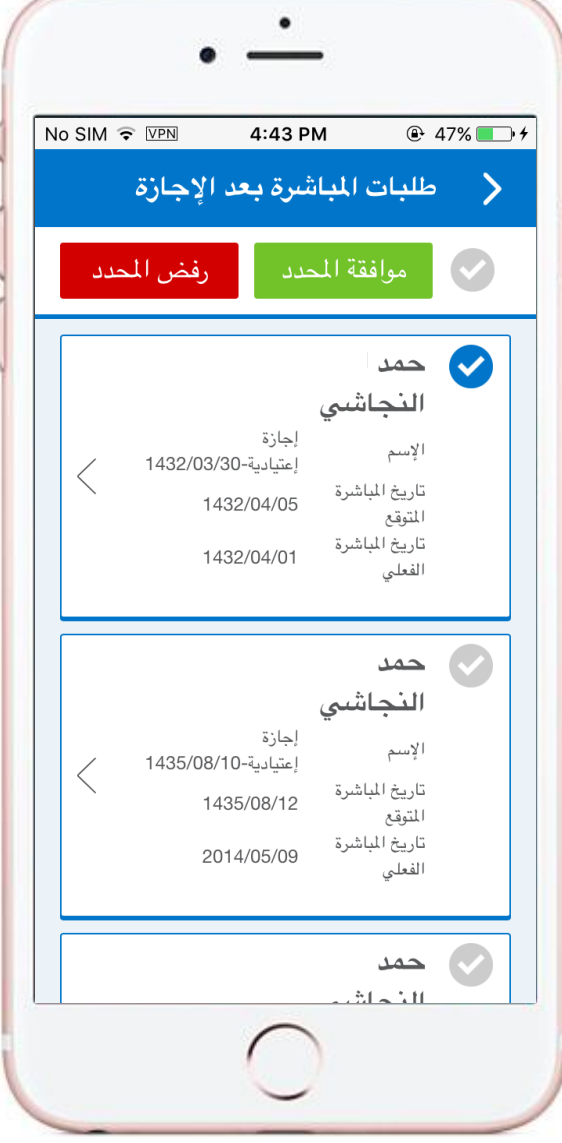

# قائمة مهامي

قائمة مهامي تحتوي على كل الطلبات التي تحتاج إلى إتخاذ إجراء:

- -1 يقوم المدير بإختيار طلب أو طلبات مجمعه.
- -2 يوافق أو يرفض علي هذه الطلبات التي تم إختيارها.
- -3 يمكن للمدير فتح أي طلب لإلطالع علي المزيد من التفاصيل.

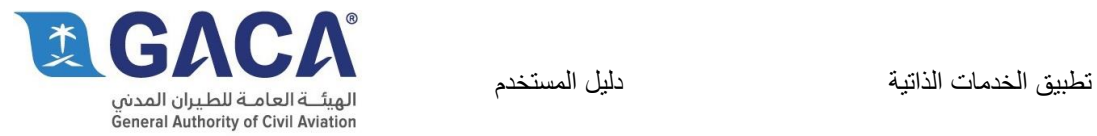

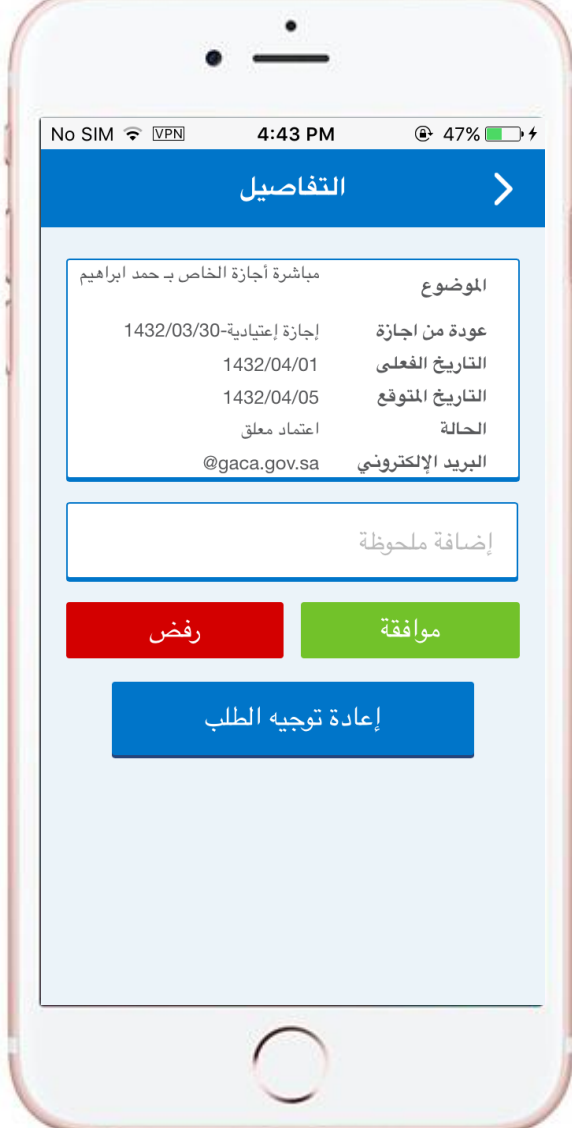

# تفاصيل الطلب

عند فتح تفاصيل الطلب، يتمكن الموظف من اإلطالع علي كافة تفاصيل الطلب و إتخاذ اإلجراء المناسب سواء قبول أو رفض أو إحالة الطلب.

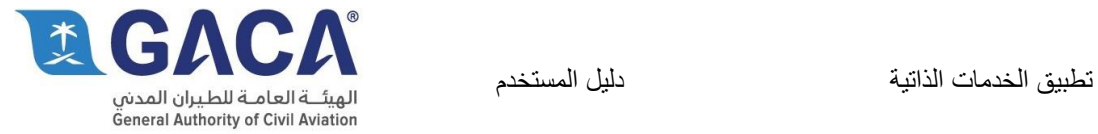

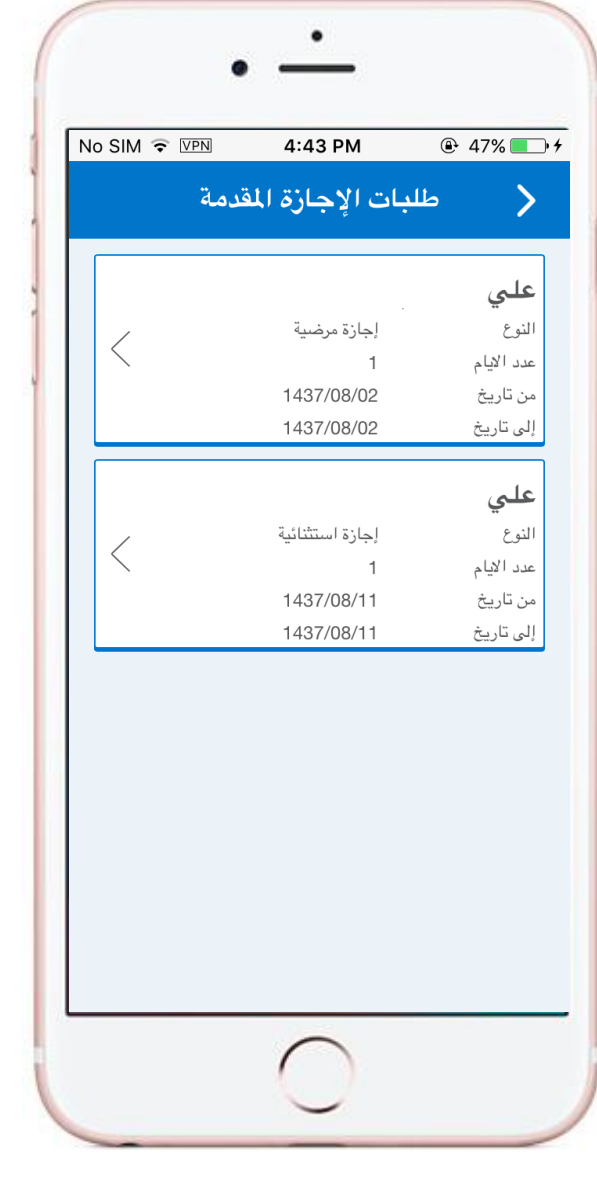

# طلباتي

يستخدم الموظف هذه الشاشة لإلطالع على كافة الطلبات المقدمة لنوع معين من الطلبات، و أيضا مشاهدة تفاصيل الطلب كاملة

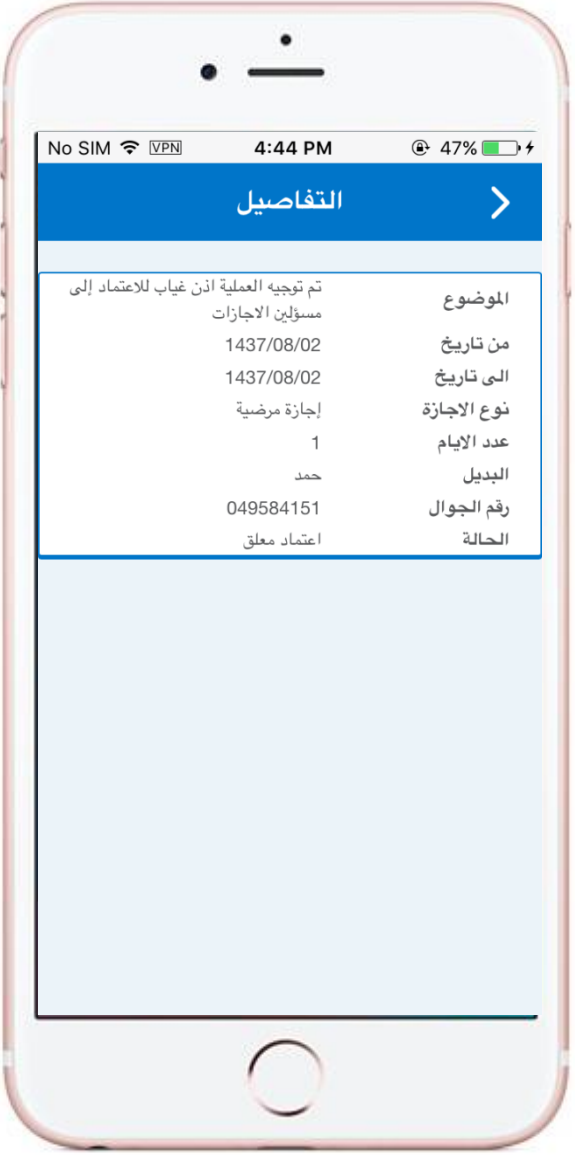

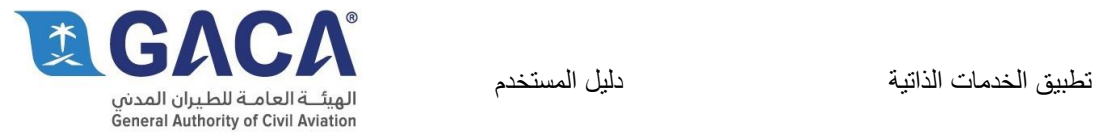

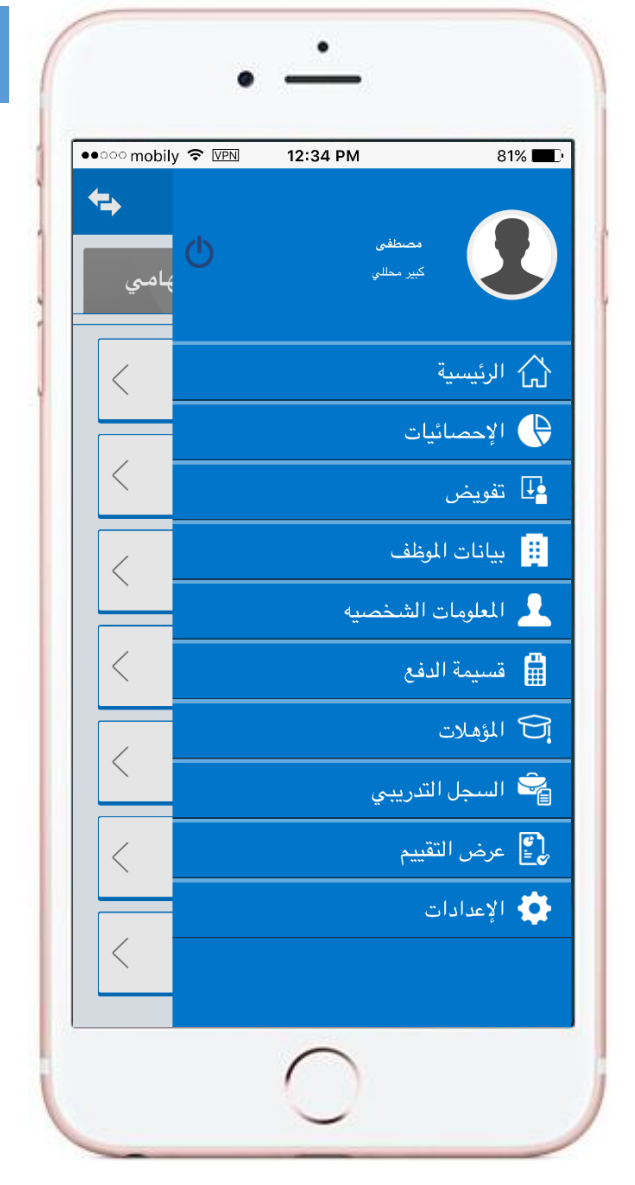

#### القائمة الجانبية

القائمة الجانبية، تمكن المستخدم من الذهاب إلي أي وظيفة / طلب، مثال: -1 تقديم طلب أجازة -2 تقديم طلب إستئذان

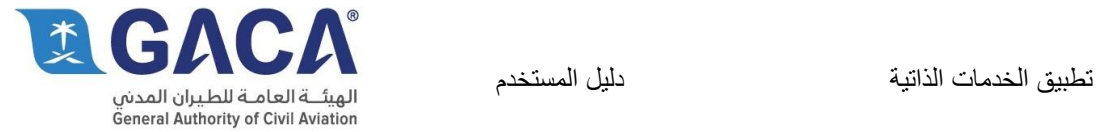

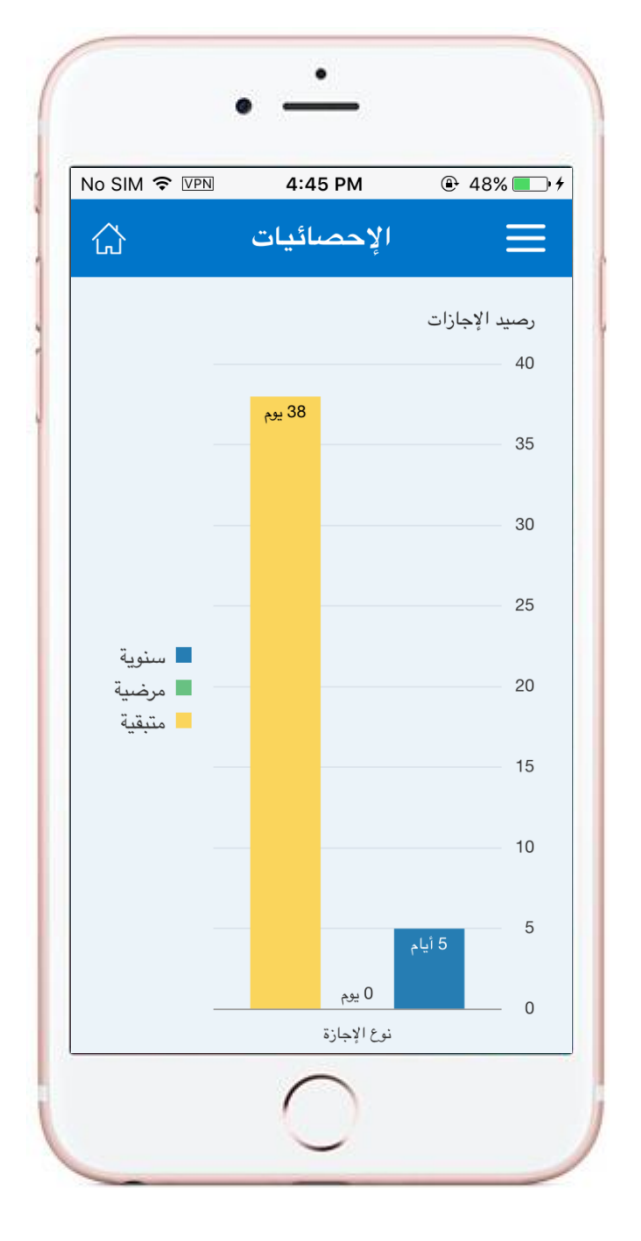

### شاشة الإحصائيات

تقدم هذه الشاشة للموظف، بيانات إحصائية بين نوع اإلجازة و عدد أيام هذه اإلجازة.

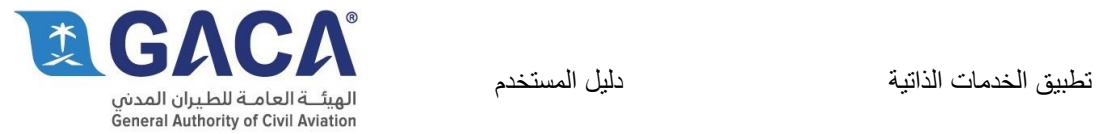

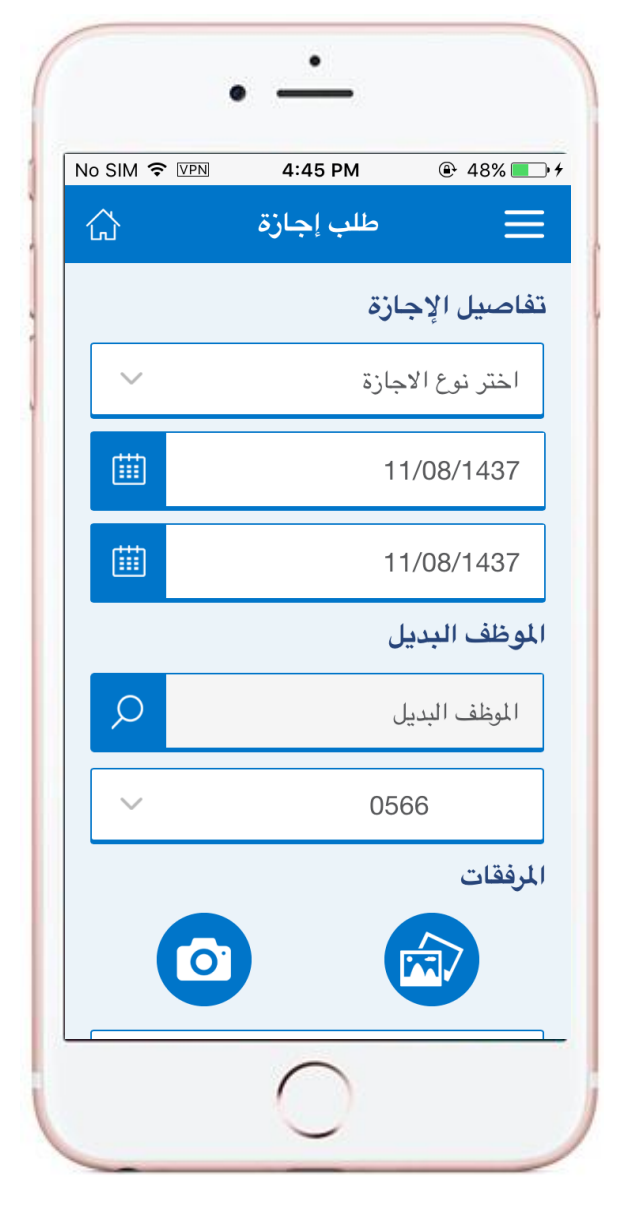

#### تقديم طلب إجازة

يستخدم الموظف هذه الشاشة لتقديم طلب إجازة كما يلي:

- -1 إختيار نوع اإلجازة.
- -2 تاريخ بداية اإلجازة.
- -3 تاريخ نهاية اإلجازة.
- -4 الموظف الذي سيحل محله خالل فترة اإلجازة.
	- ه- رقم جواله خلال فترة الإجازة.
		- -6 تحميل وثيقة.
		- -7 كتابة أي مالحظات.
			- -8 تقديم الطلب.

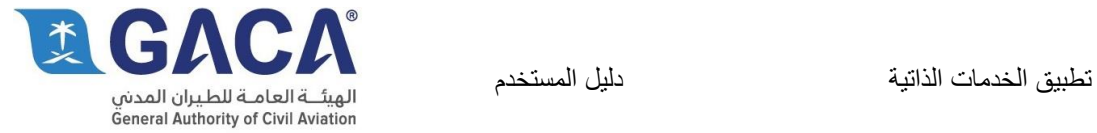

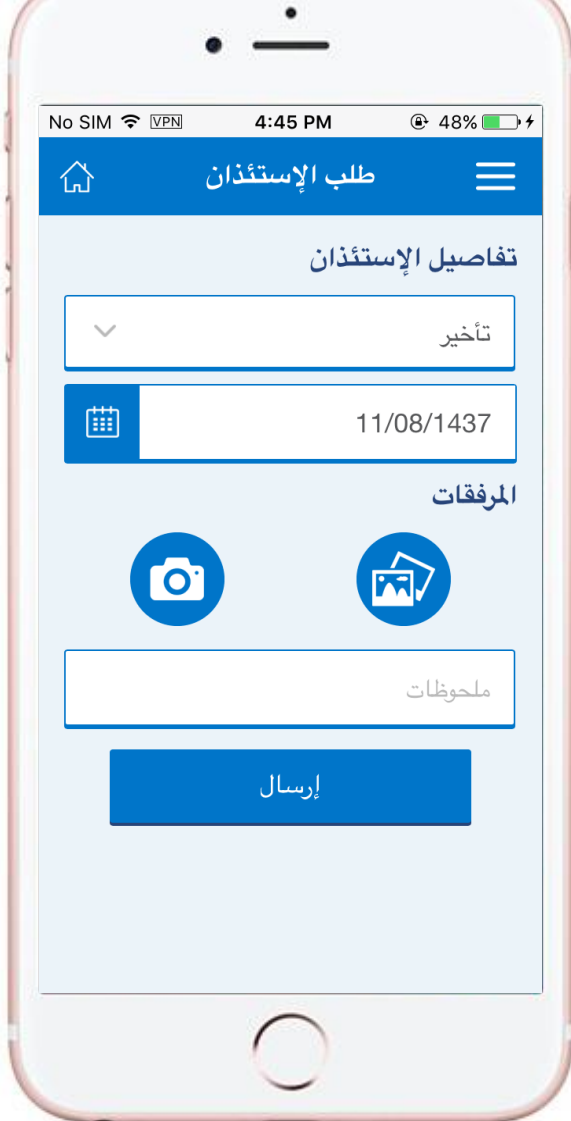

## تقديم طلب إستئذان

يستخدم الموظف هذه الشاشة لتقديم طلب إجازة كما يلي:

- -1 إختيار نوع اإلستئذان.
	- -2 تاريخ اإلستئذان.
		- -3 تحميل وثيقة.
	- <u>-</u>4 كتابة أي ملاحظات.
		- -5 تقديم الطلب.

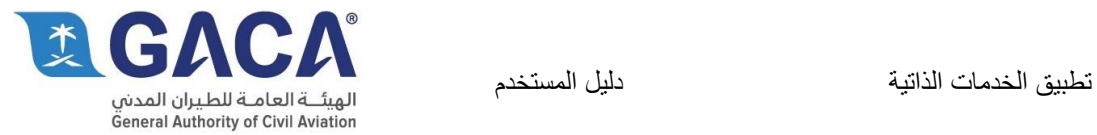

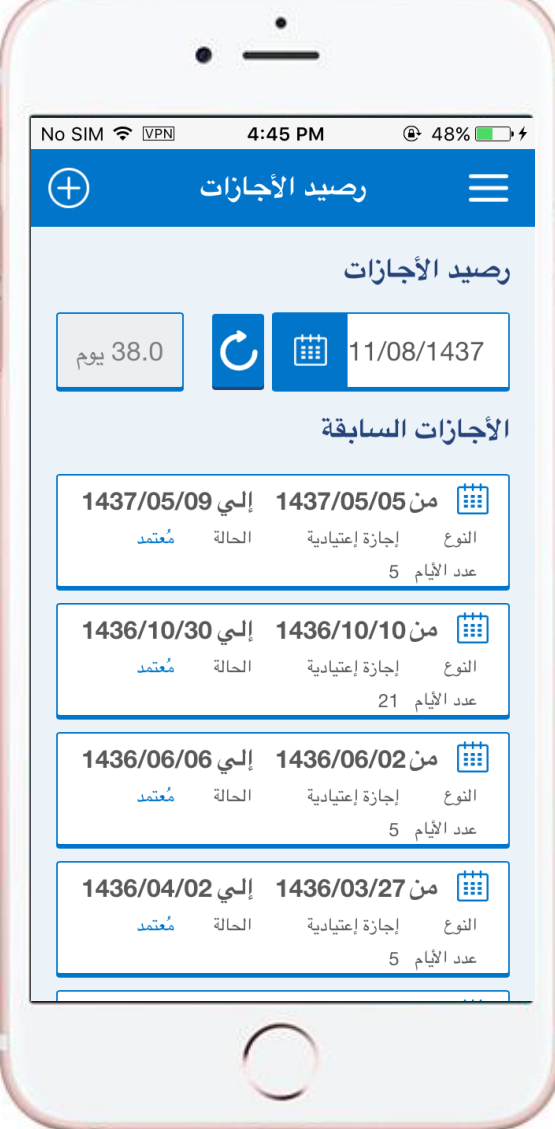

### رصيد الإجازات

من خالل هذه الشاشة يتمكن المستخدم من:

- -1 اإلطالع علي رصيد اإلجازات ألي تاريخ.
- -2 اإلطالع علي تاريخ اإلجازات السابقة ببياناتها )نوع اإلجازة، تاريخ بداية اإلجازة، تاريخ نهاية اإلجازة، حالة الطلب، عدد أيام الإجازة).

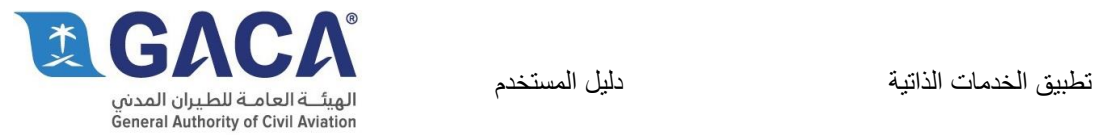

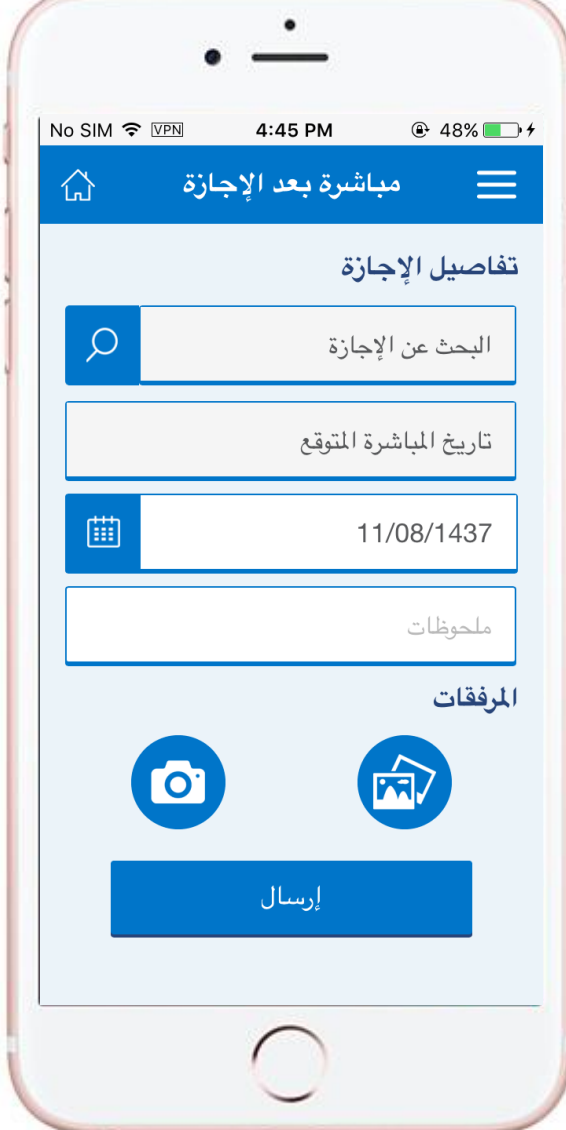

#### طلب مباشرة من إجازة

يستخدم الموظف هذه الشاشة لتقديم طلب مباشرة بعد إجازة كما يلي:

- -1 إختيار اإلجازة.
- -2 يظهر تاريخ العودة من اإلجازة تلقائيا.
- -3 يدخل الموظف التاريخ الفعلي للعودة من اإلجازة.
	- -4 تحميل وثيقة.
	- -5 كتابة أي مالحظات.
		- -6 تنفيذ الطلب.

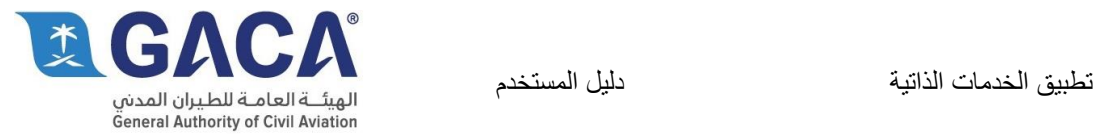

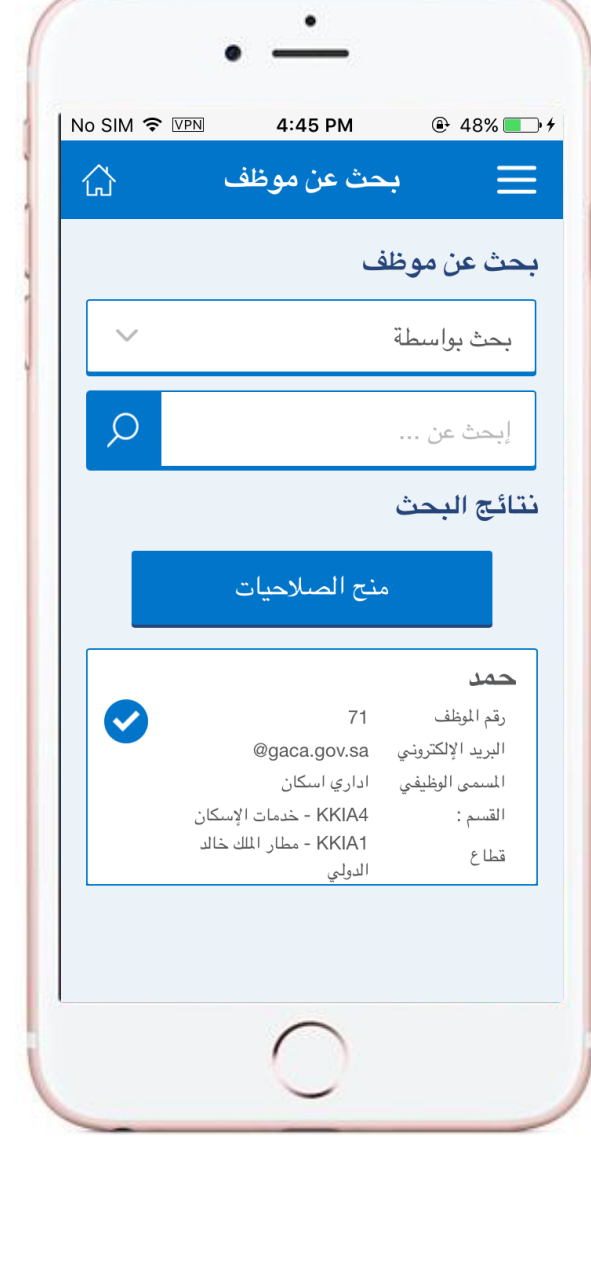

### تفويض لقائمة المهام

يستخدم الموظف هذه الشاشة إذا ما أردا تفويض موظف أخر لإلطالع علي قائمة مهامه خالل فترة معينة كما يلي:

- -1 البحث عن الموظف بإستخدام اإلسم أو الرقم الوظيفي أو البريد اإللكتروني
	- -2 إختيار الموظف
- -3 ستظهر شاشة فرعية إلدخال تاريخ بداية ونهاية التفويض

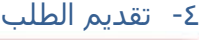

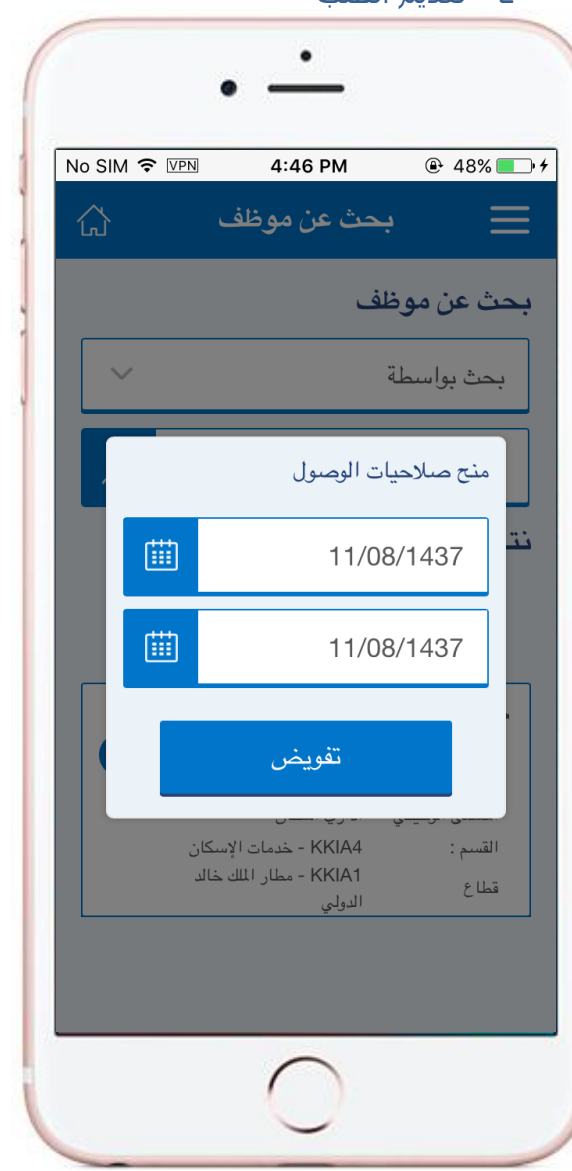

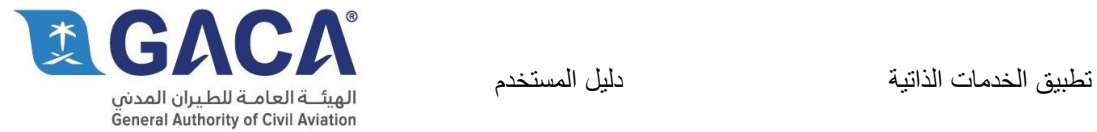

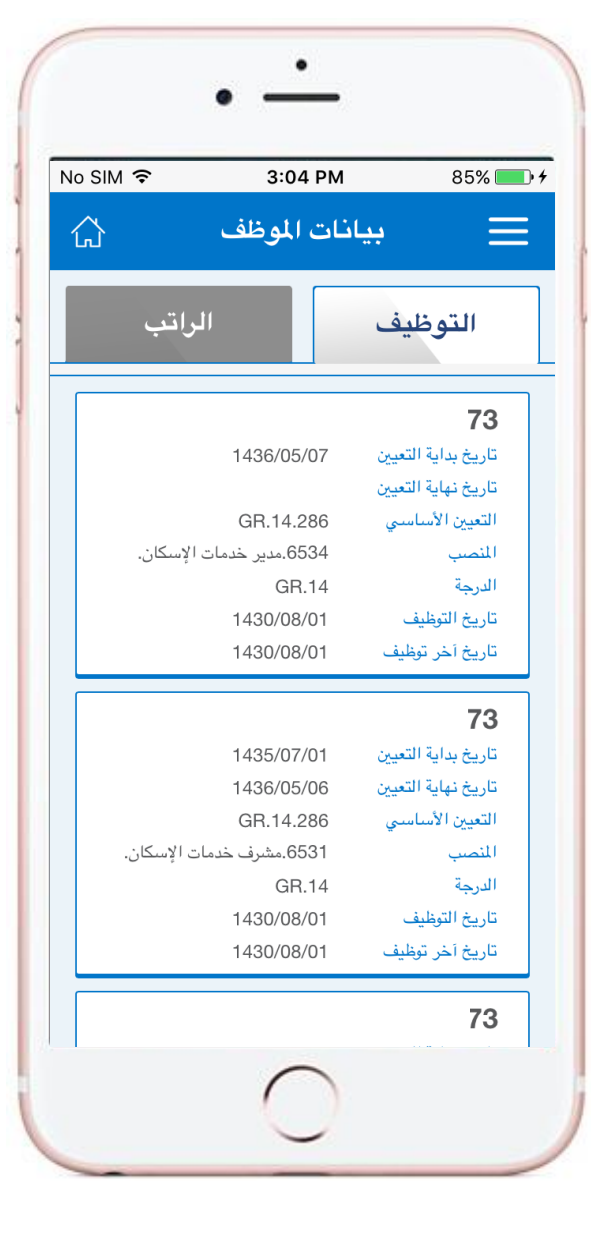

#### بيانات الموظف

من خالل هذه الشاشة يتمكن المستخدم من:

- -1 اإلطالع علي بيانات التوظيف مثل تاريخ التعيين و المنصب و الدرجة و تاريخ التوظيف.
- -2 اإلطالع علي بيانات الراتب مثل سلم وظيفي و درجة و معدل الراتب.

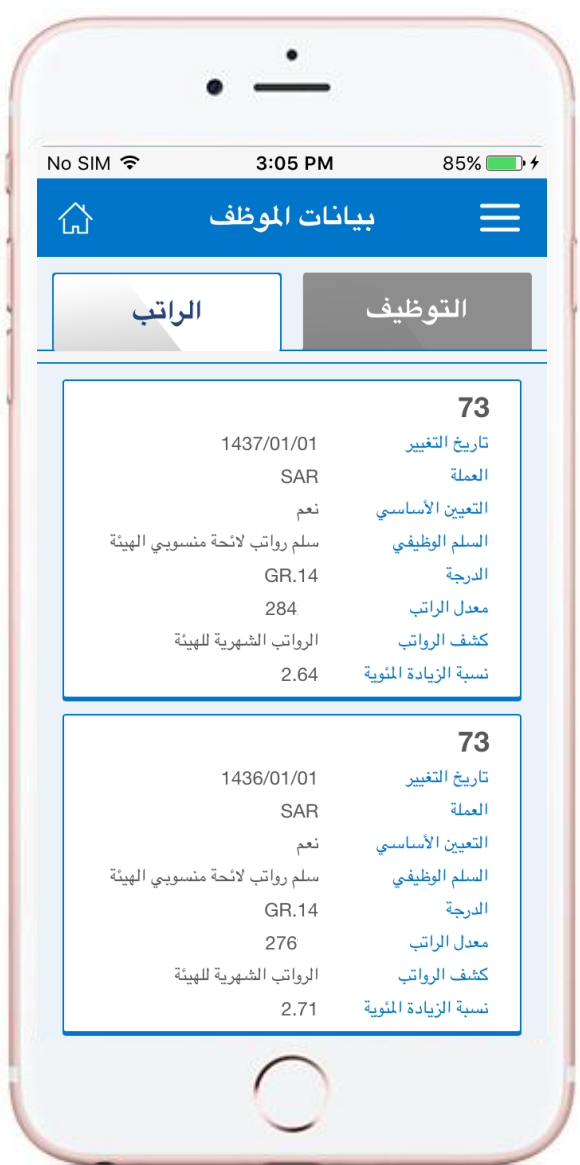

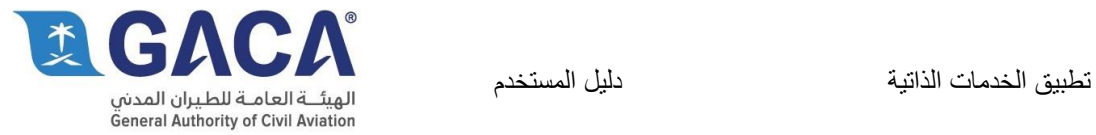

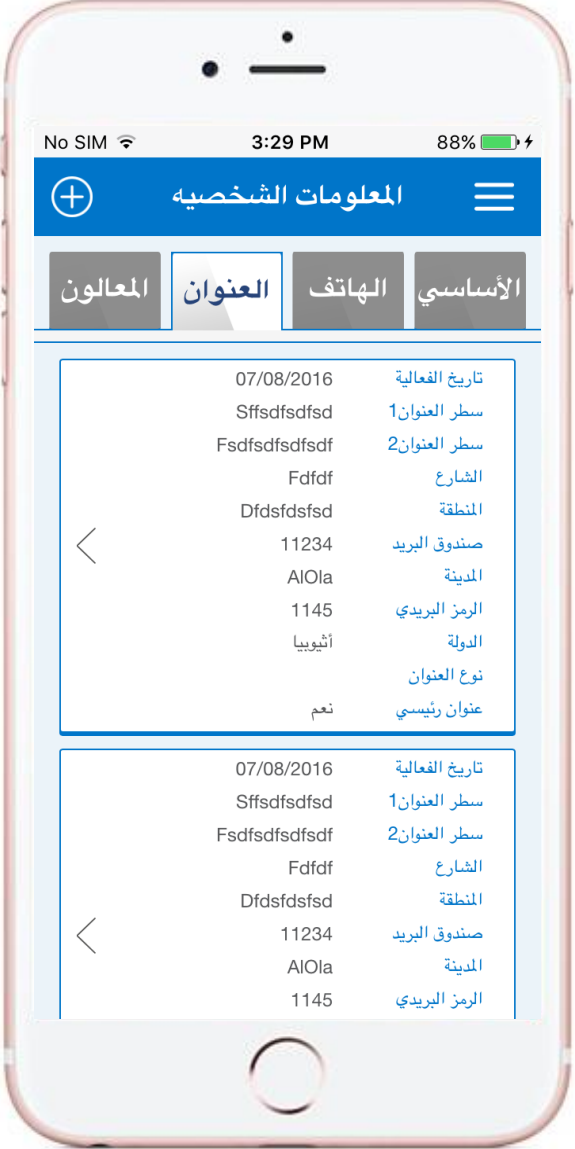

#### المعلومات الشخصية

من خالل هذه الشاشة يتمكن المستخدم من:

- -1 اإلطالع علي معلومات العنوان.
- -2 اإلطالع علي بيانات االطراف المعالة.

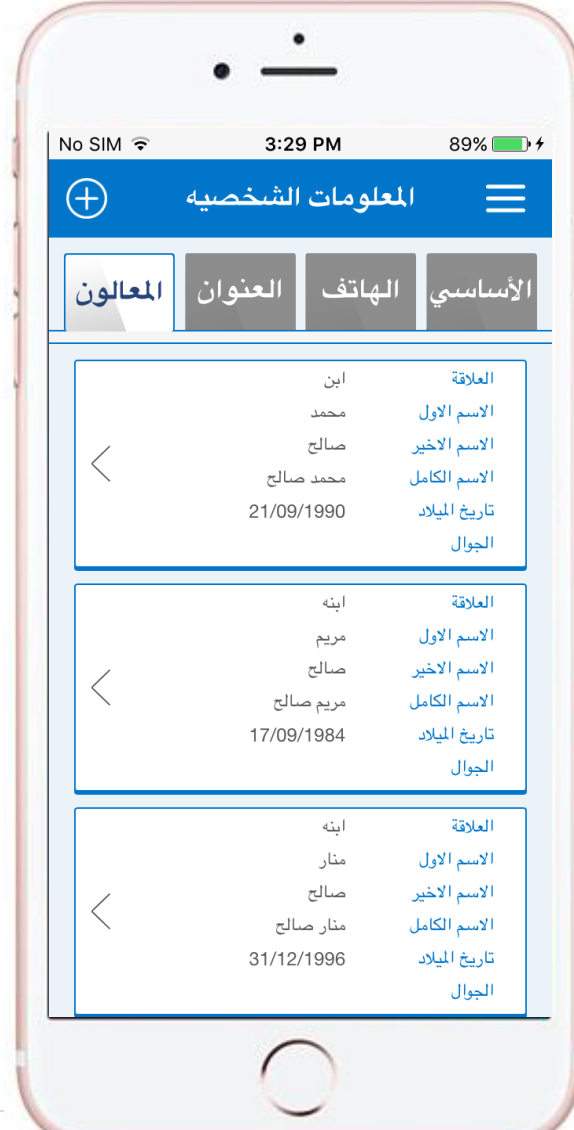

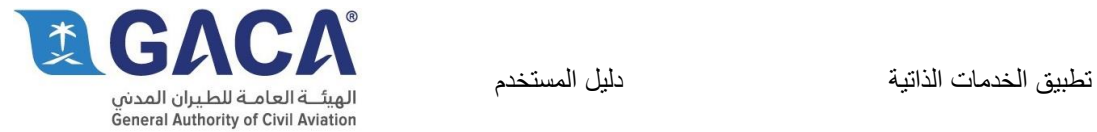

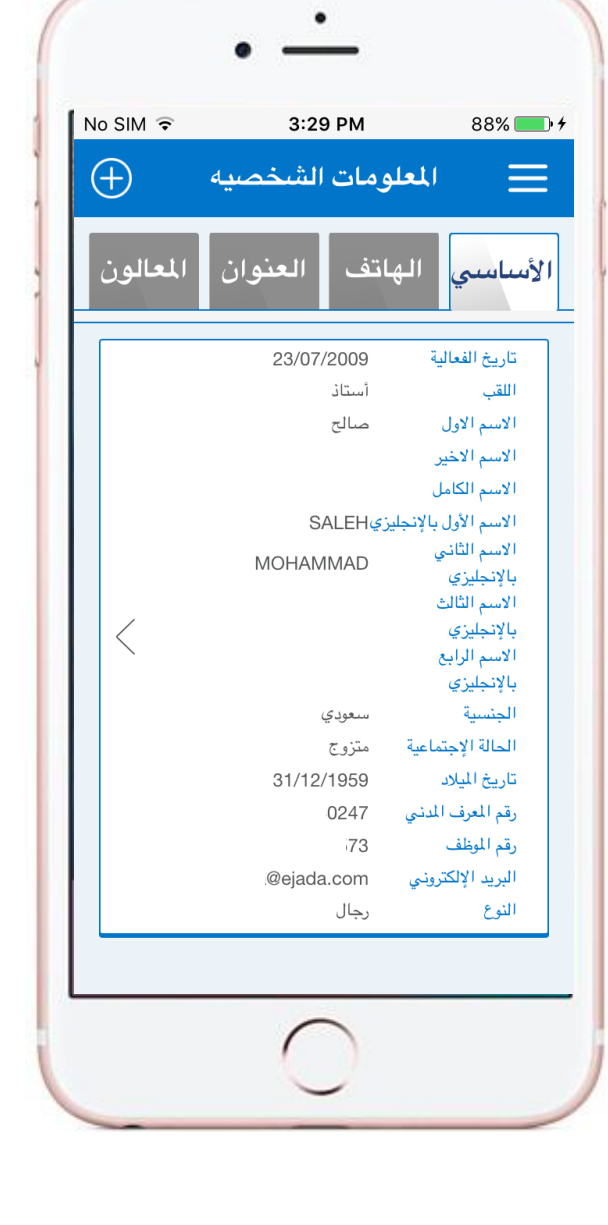

## المعلومات الشخصية

من خالل هذه الشاشة يتمكن المستخدم من:

-1 اإلطالع علي المعلومات األساسية. -2 اإلطالع علي بيانات الهاتف.

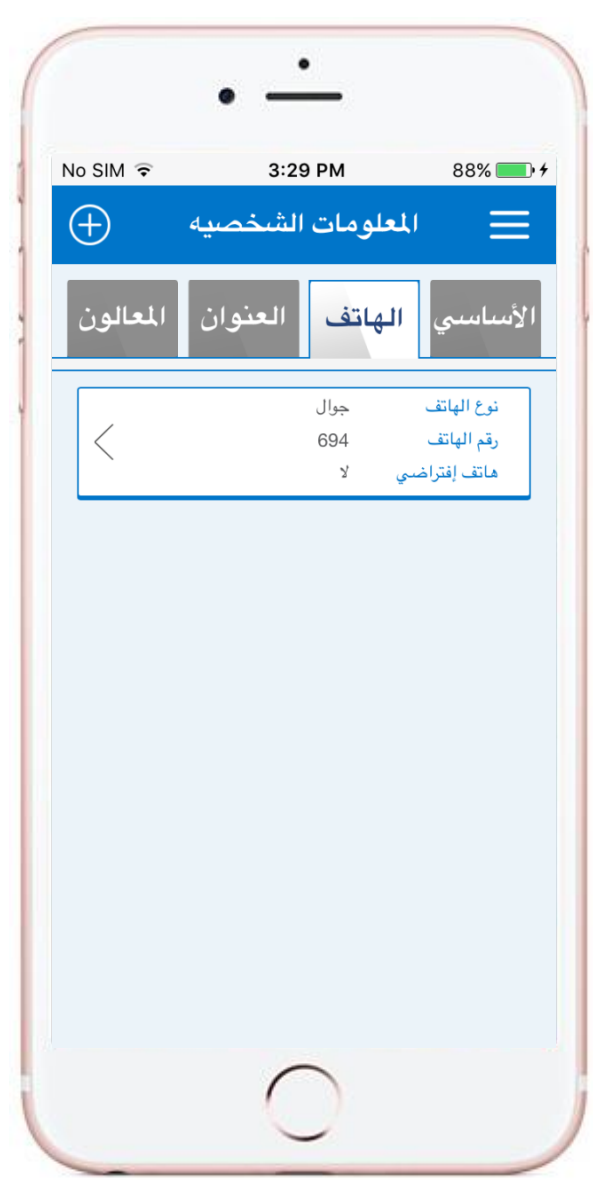

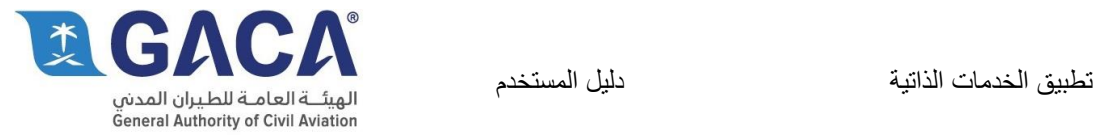

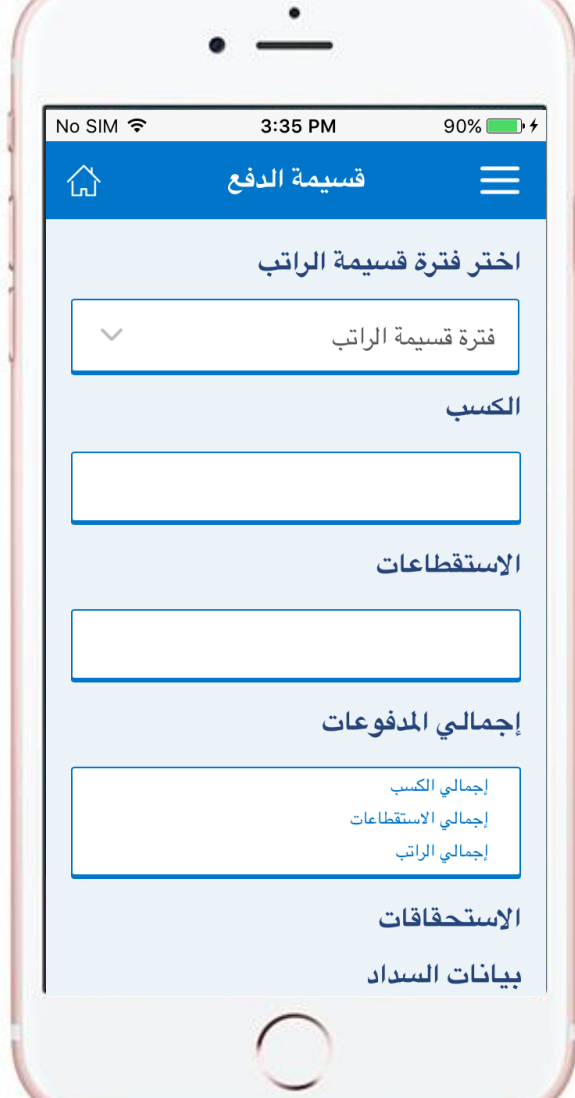

## قسيمة الدفع

يستخدم الموظف هذه الشاشة لعرض قسيمة الدفع، فقط قم بإختيار فترة قسيمة الراتب لتظهر بيانات كالكسب و اإلستقطاعات و إجمالي المدفوعات.

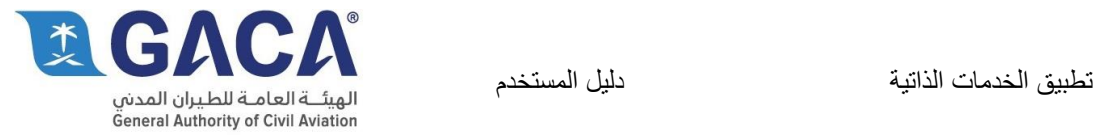

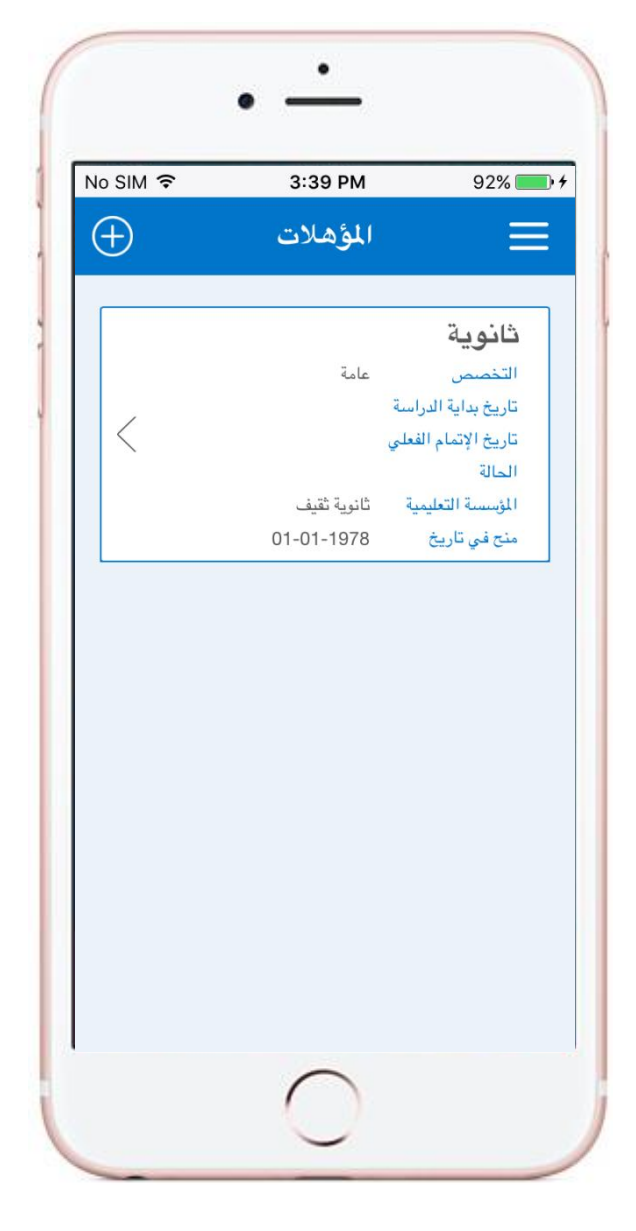

### المؤهالت

من خلال هذه الشاشة يتمكن المستخدم من الإطلاع علي بيانات المؤهالت.

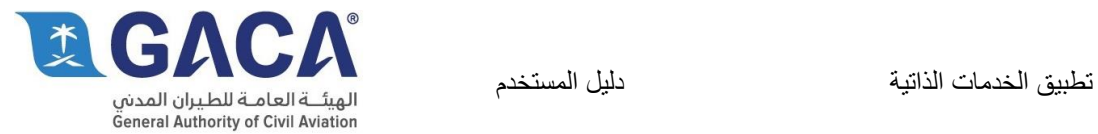

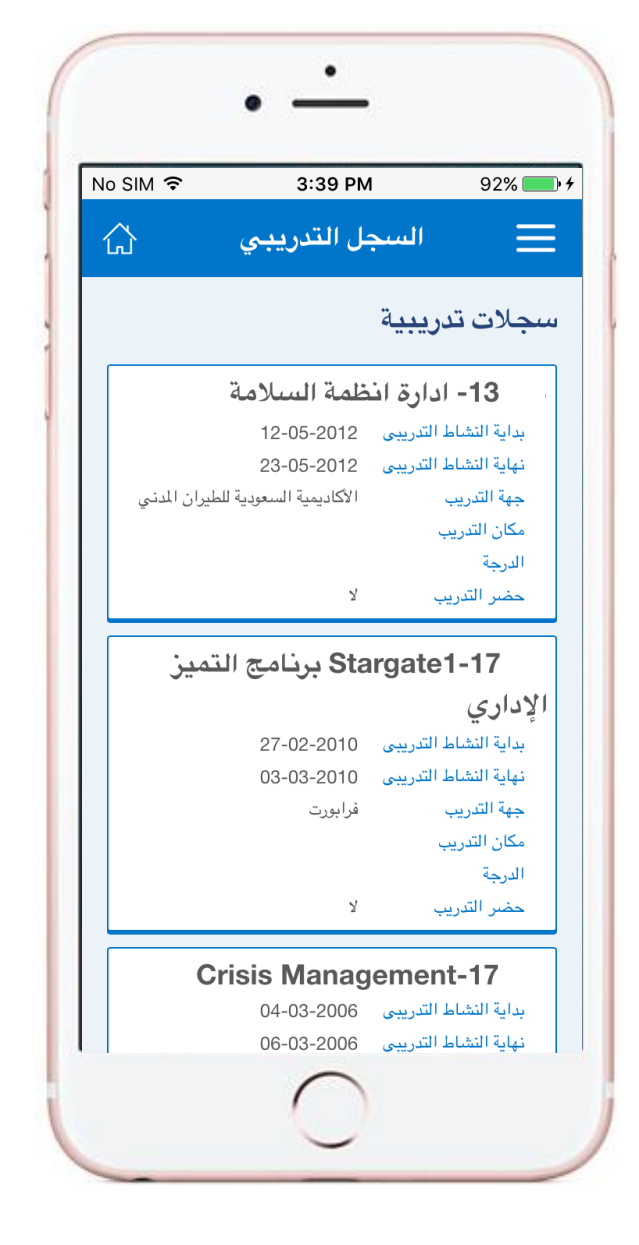

## السجل التدريبي

من خالل هذه الشاشة يتمكن المستخدم من اإلطالع علي السجالت التدريبية للموظف.

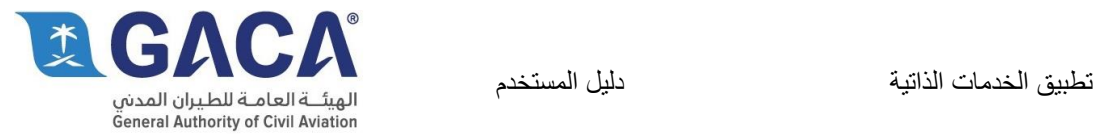

عرض التقييم

من خالل هذه الشاشة يتمكن المستخدم من اإلطالع علي كل التقييمات الخاصة بالموظف.

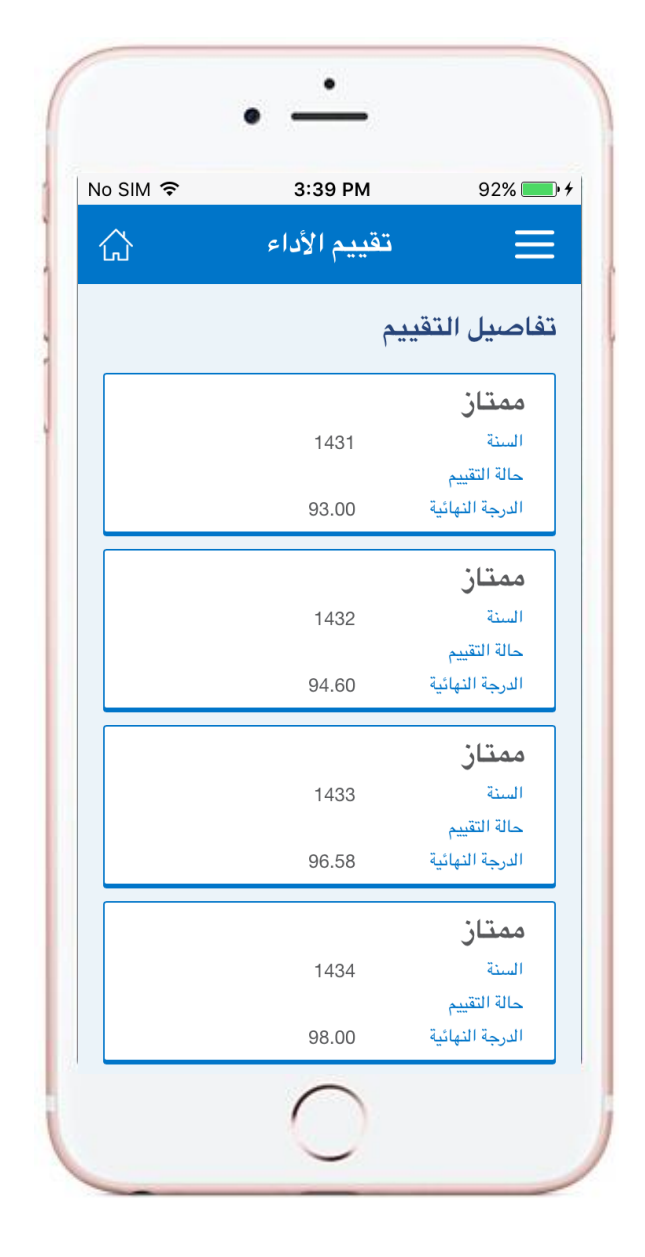

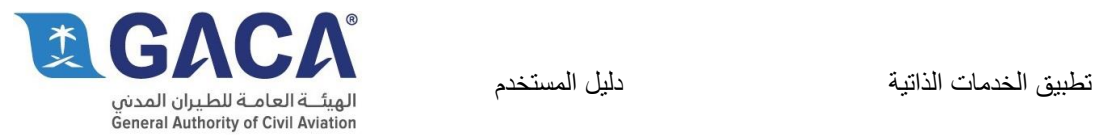

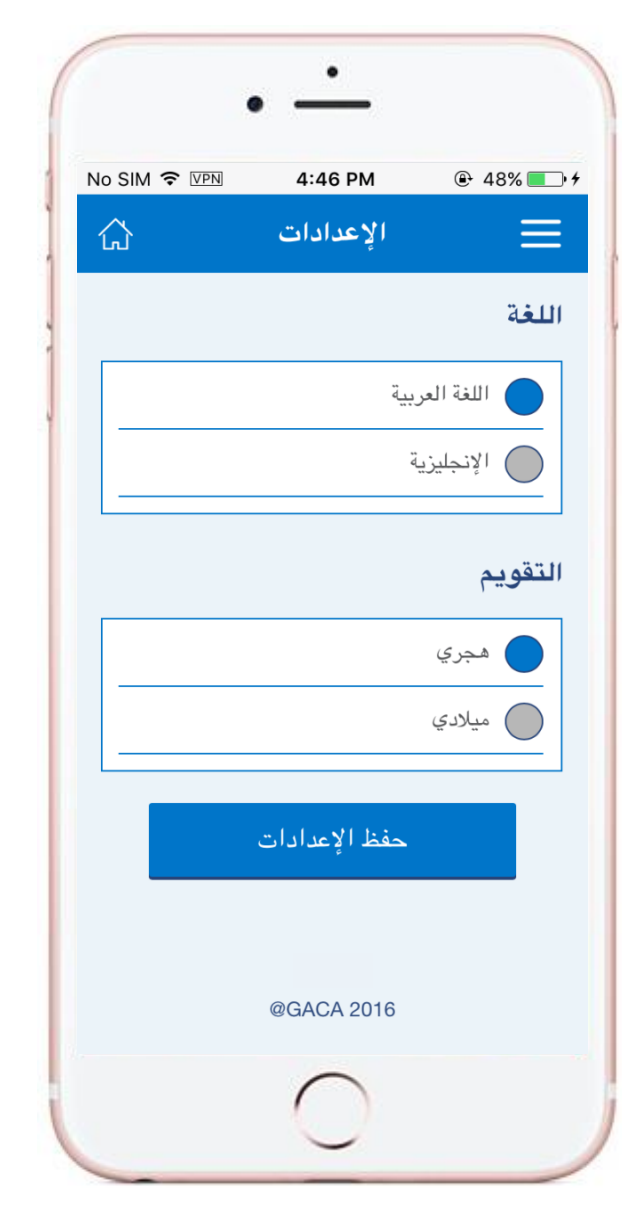

#### شاشة الإعدادات

تستخدم هذه الشاشة في:

- ۱- تغيير لغة التطبيق (عربي إنجليزي).
- -2 تغيير التاريخ المستخدم فى التطبيق )هجري .....<br>مىلادي).

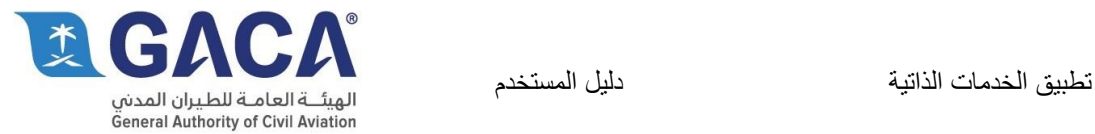

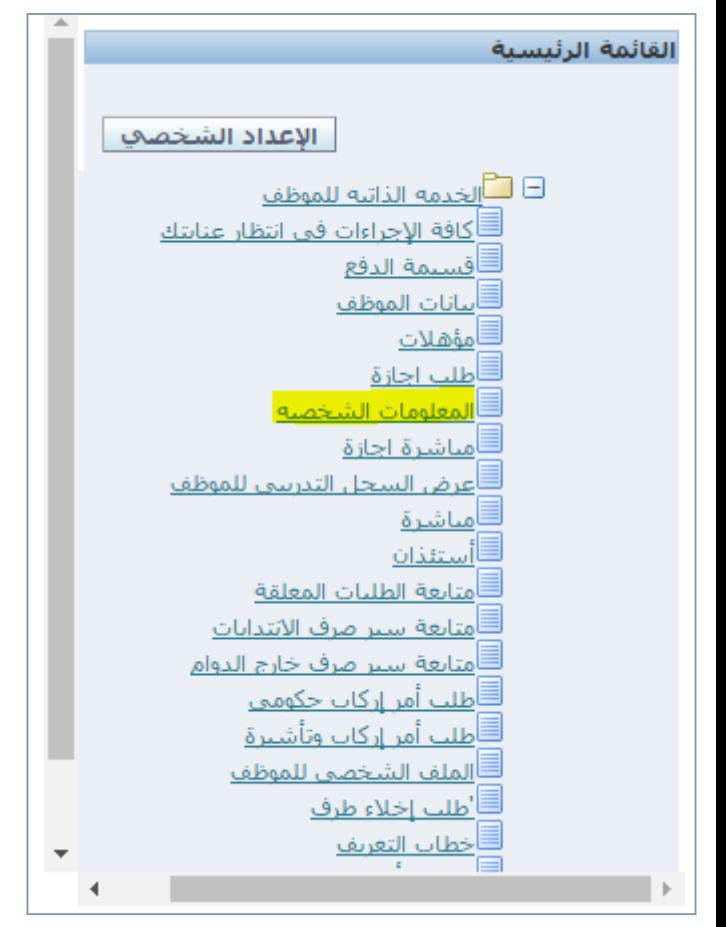

الصورة 1

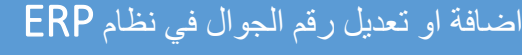

- الضافة او تعديل رقم ونوع الجوال في نظام ERP اعمل االتي:
	- ادخل الى رابط ERP من خالل ."[http://erp.gaca.gov.sa:8019](http://erp.gaca.gov.sa:8019/)"
	- ادخل رقمك الوظيفي وكلمة المرور.
- ستظهر لك الصفحة الرئيسية ومثم ستجد القائمة كما في الصورة .1
- اضغط على "الخدمه الذاتيه للموظف" ومن ثم الى "المعلومات الشخصية".
- ستظهر لك معلوماتك الشخصية، اضغط على "تحديث<sup>ّ</sup>" في خانة <sup>ً</sup>"ارقام الهاتف" كما في الصورة ٢.
- تاكد في خانة "النوع" من اختيار "جوال" كما في الصورة .3
	- ادخل رقمك على الصيغة التالية:
- ،0551234567 كما في الصورة 3 ومن ثم اختر رقمك االفتراضي من خالل النقر على Default.
	- اختر تنفيذ كما في الصورة ٤.
	- تم رفع طلب بالتغير كما في الصورة .5
- في حال تمت الموافقة سيتم التغيير وستصلك رسالة بذلك.

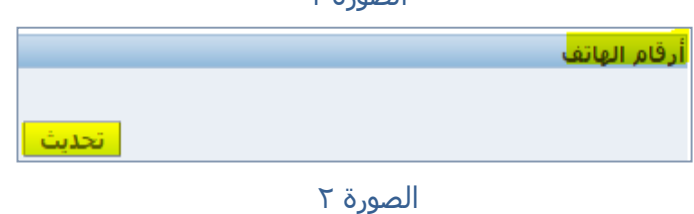

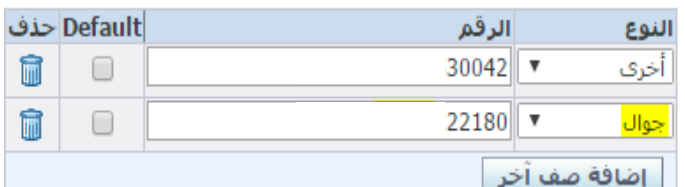

الصورة 3

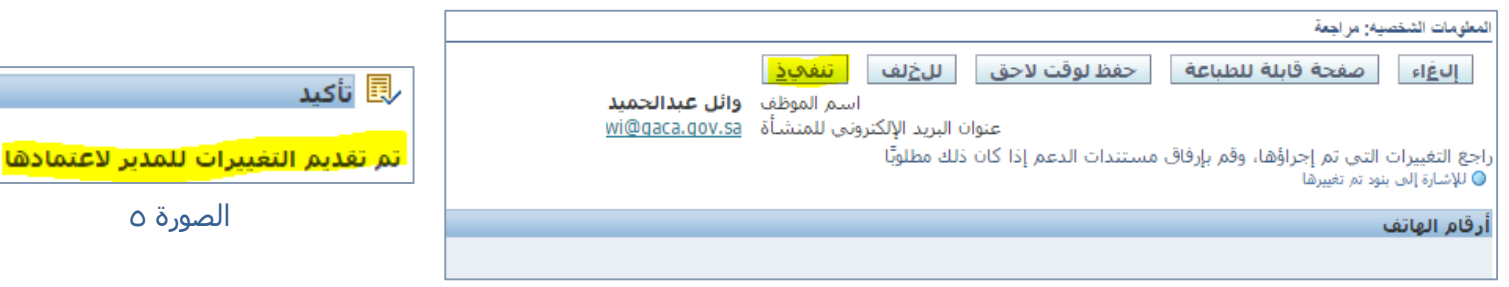

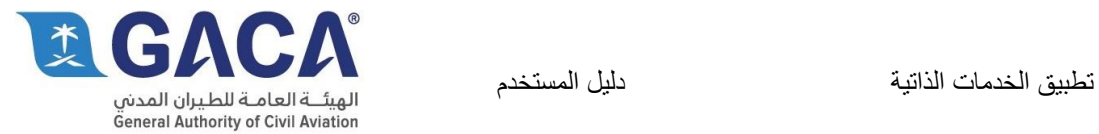

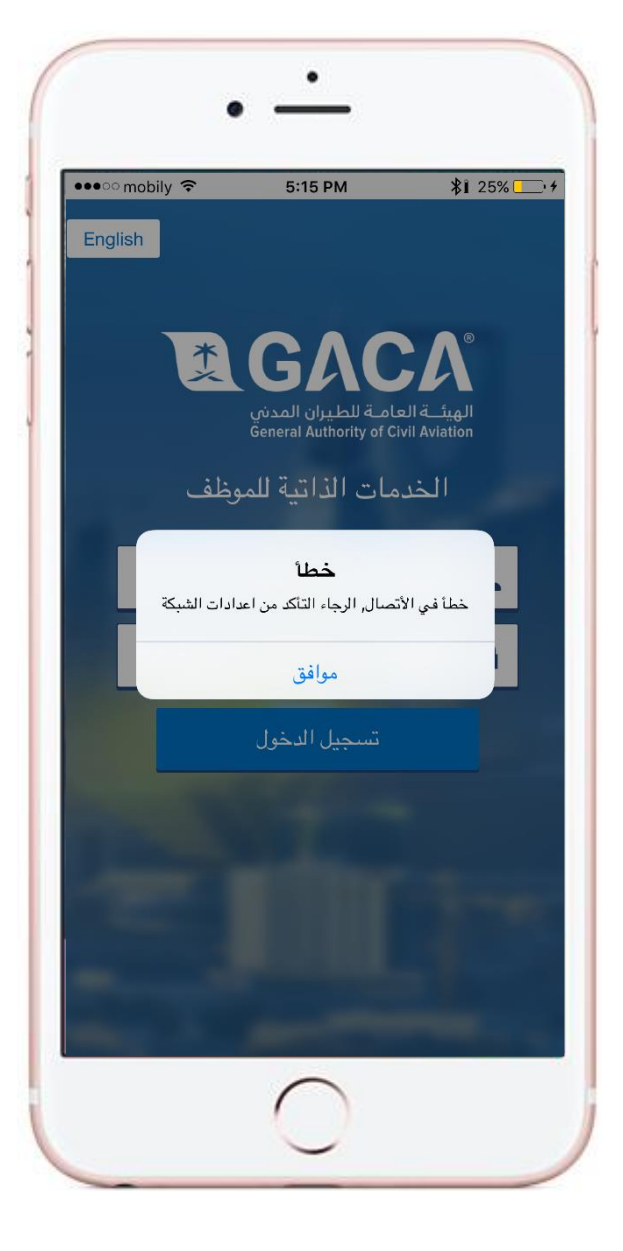

# اخطاء شائعة

في حال ظهور هذي الرسالة كما في الصورة المجاورة تاكد من التالي:

- انك متصل باالنترنت.
- ان الشبكة االفتراضية االمنة )VPN )تعمل.

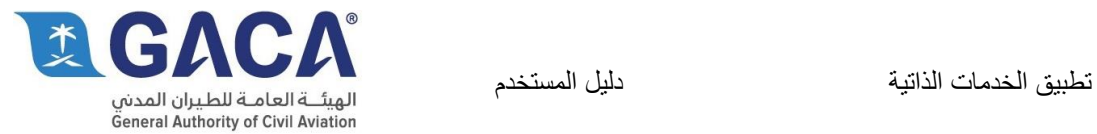

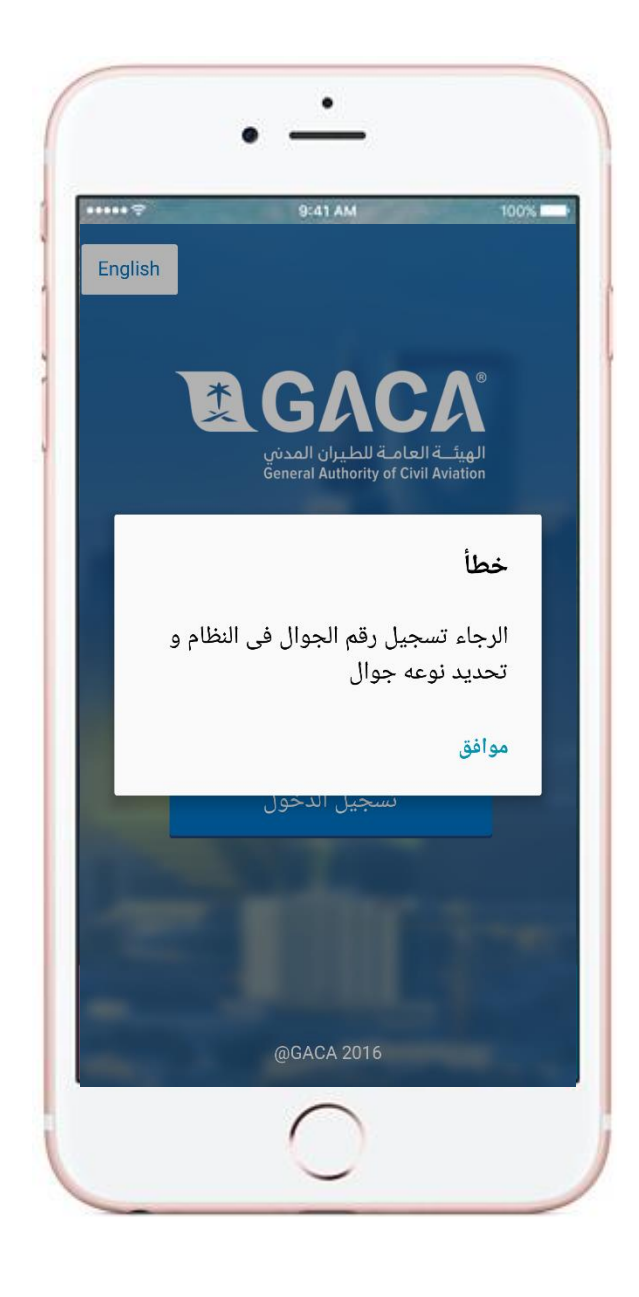

### اخطاء شائعة

في حال ظهور هذي الرسالة كما في الصورة المجاورة تاكد من التالي:

- ان رقم جوالك مضاف في ERP بالصيغة التالية:
	- .001TT207V
	- ان الرقم المسجل في ERP صحيح.
- ان نوع الجوال المسجل في ERP هو "جوال" او ."Mobile"
	- انك رقمك المس ّجل ف ّعال.